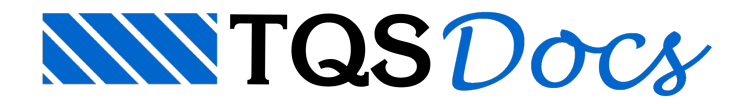

# **Placas**

O "Editor de Entrada Gráfica de Grelhas" tem um menu para a definição de placas, este deverá ser acionado no menu principal a partir do comando "Placas". Trata-se de um menu simples para lançamento em lajes predominantemente retangulares.

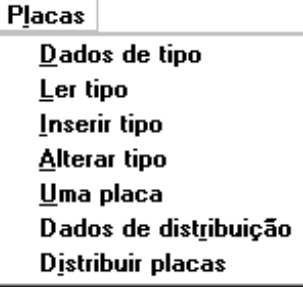

Placas podem ser lançadas sobre um modelo de barras de vigas, tal como o gerado pelo TQS-Formas. As placas lançadas são extraídas pelo mesmo programa de extração de grelhas, e um arquivo .GRE com placas é gravado. Este arquivo pode ser processado através do programa Mix.

O arquivo .GRE pode conter barras e elementos de placas quadrangulares e triangulares. O resultado do processamento (via MIX) do arquivo com placas, também é gravado nos arquivos tipo .Cnn, com resultados nas barras. Assim, um piso formado por barras de vigas e lajes discretizadas por placas pode ser calculado por elementos finitos, e os esforços resultantes nas vigas e lajes transferidos para o TQS-Vigas e TQS-Lajes através dos comandos específicos.

# Dados de tipo

A partir daseqüência de comandos "Placas" – "Dados de tipo":

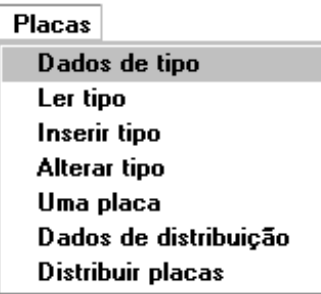

Será acionada a janela "Dados de tipo de placa", nesta janela são definidas as dimensões e os carregamentos das placas que serão distribuídas na entradagráfica de grelhas.

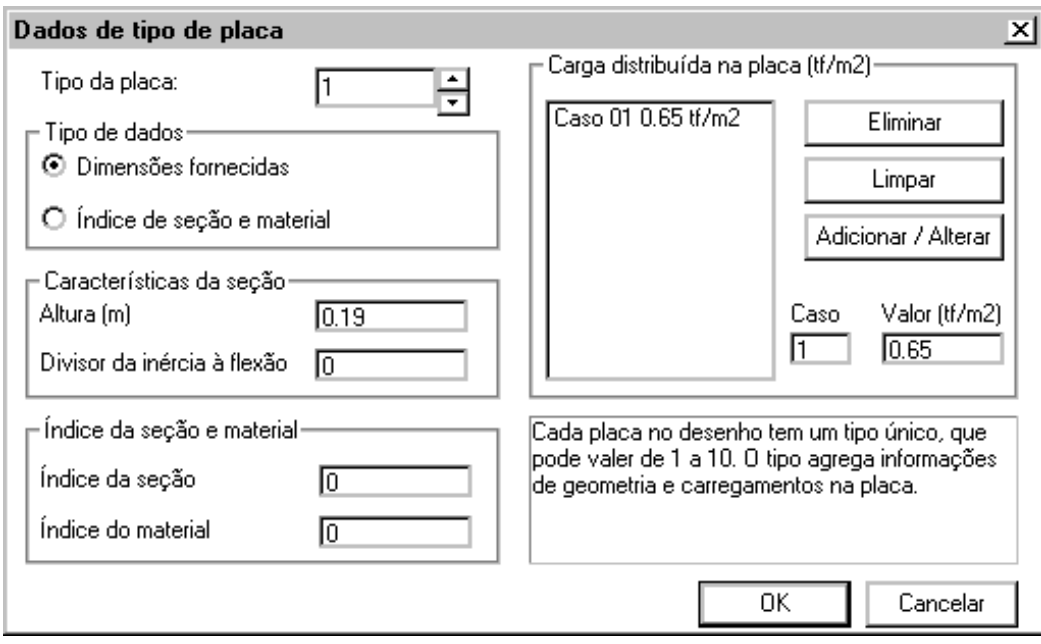

## Tipo da placa

Cada placa lançada na entrada gráfica de grelha deverá estar associada a um "Tipo da placa", que pode valer de 10. O tipo agrega informações de geometria e carregamento na placa.

## Tipos de dados

Dimensões fornecidas

Selecione esta opção para definir a altura da placa, o usuário poderá impor um divisor de inércia à flexão.

#### Índice da seção e matéria

Selecione esta opção para definir o índice da seção e material, estes dados deverão estar previamente catalogados no .GRE.Esta definição iráfacilitar nos casos onde aseção não é retangular. Vejaa explicação detalhada destas definições no manual "Grelha-TQS - Manual de Edição de Dados".

#### Características da seção

Altura

Altura da placa, em metros

Divisor de inércia a flexão

Divisor de inércia a flexão. Permite simular plastificação à flexão. Se definido o valor (0), o valor assumido para o divisor será(1)

# Índice da seção e material

Índice da seção

Número daseção da barra(placa) no arquivo .GRE,. O usuário deve garantir que estaseção realmente existe.

Índice do material

Número do material da barra(placa) no arquivo .GRE. O usuário deve garantir que estaseção realmente existe.

#### Carga distribuída na placa

Podem ser definidos em uma mesma placa até 10 casos de carregamentos diferentes.

Defina o número do caso de carregamento, o valor da carga em (tf/m<sup>2</sup>) só então será possível utilizar o botão "Adicionar /Editar". O usuário também poderá"Apagar" um caso de carregamento ou "Limpar" todos os casos definidos.

# Ler tipo

A partir daseqüência de comandos "Placas" – "Ler tipo":

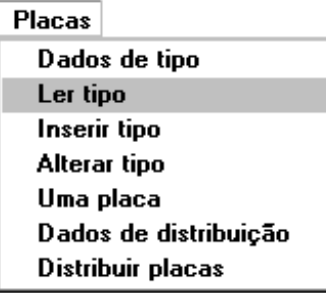

O editor irásolicitar que sejaselecionado o texto de tipo de umalaje já discretizada, então os dados lidos tornarão atuais najanela"Dados de tipo de placa"

## Inserir tipo

A seqüência de comandos "Placas" – "Inserir tipo", deveráser usada parainserir um tipo:

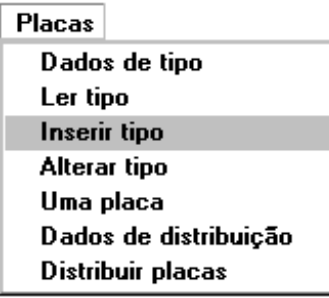

Um tipo de placa é justamente aidentificação dos dados de uma malha de placa que discretiza uma ou mais laje no pavimento. "Inserir um tipo" significa inserir no desenho de a entrada gráfica de grelha um texto em um nível parametrizado no arquivo PARGRE.DAT. Este texto tem seguinte formato:

Onde:nn é o caso de carregamento;

vv é o valor da carga do primeiro caso de carregamento;

cc é o valor da carga do segundo caso de carregamento.

#### Alterando os dados de um tipo

Para alterar um tipo execute a seqüência de comandos "Placas – Alterar tipo":

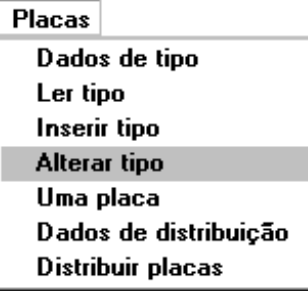

O editor irá solicitar que seja selecionado o texto de tipo de uma laje já discretizada, então será acionada a janela "Dados de tipo de placa", altere os dados desejados e em seguida clique no botão OK, para efetivar as alterações. Para os dados que não forem comuns, as lacunas dos dados aparecerão em branco.

#### Uma placa

Uma placa é uma poligonal fechada com 3 ou 4 vértices. Para definir uma única placa, primeiro certifique-se que o tipo atual é o da placa, ajustando o "Tipo da placa" no menu "Dados de tipo", depois acione a seqüência de comandos "Placas – Uma placa":

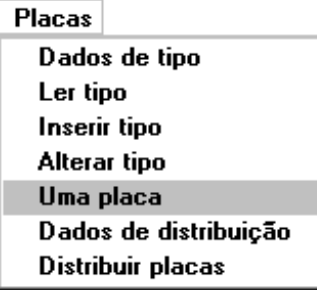

O editor pedirá pelos pontos de contorno da placa. Não é necessário fechar o primeiro ponto com o último.

## Dados de distribuição de placas

A partir da seqüência de comandos "Trechos" – "Dados de distribuição":

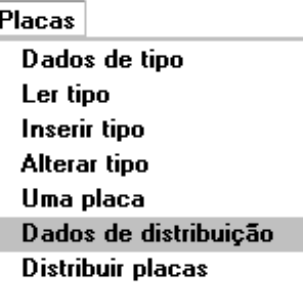

Será acionada a janela "Dados para distribuição de placas", defina nesta janela os parâmetros que serão utilizados na distribuição das placas:

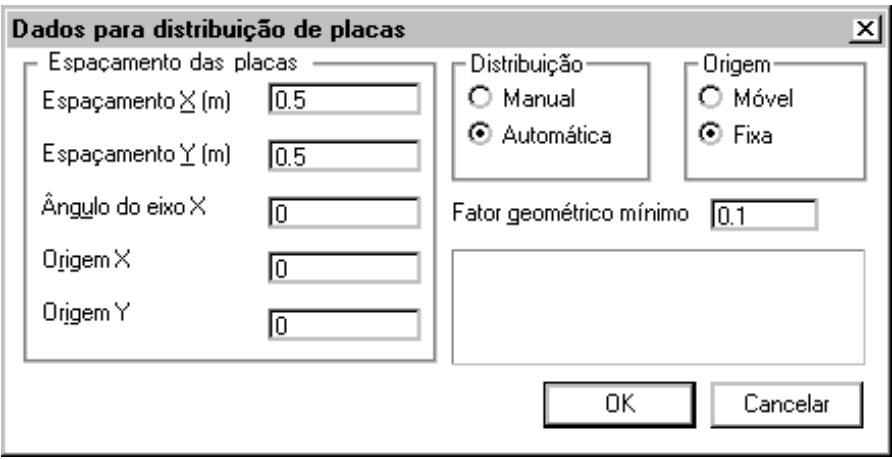

# Distribuir placas

O editor gráfico não é um gerador automático demalhas, mas apenas um programa de distribuição demalhas retangulares. O programa não verifica se o formato dos elementos gerados é adequado ou não ao cálculo. Se necessário, refine o modelo através de edição gráfica.

Para distribuir placas em uma região delimitada por barras de vigas e/ou linhas de contorno auxiliar, execute a seqüência de comandos:

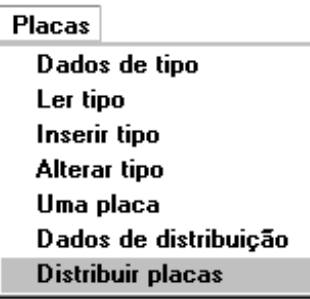

Assim como na distribuição de barras a distribuição a distribuição de placas, podemanual ou automática e a origem pode ser fixa ou móvel, tais configurações, além das definições de geometria e cargas, deverão estar previamente definidas com o uso dos comandos "Dados de distribuição" e "Dados de tipo".

No modo automático, apenas um ponto no meio da laje é necessário para o reconhecimento do contorno delimitado por barras de vigas e/ou linhas de contorno auxiliar.

No modo manual o editor pedirá pelos pontos do contorno. O usuário não precisafechar o último ponto:

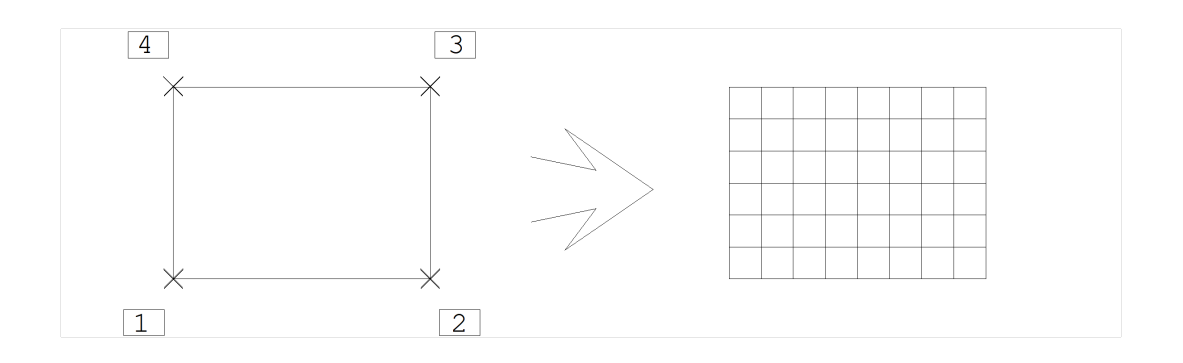

Comando[Distribuir placas]Distribuir malhas em umalajeEntre c/o contornoLinha múltipla- ponto 1:<E> no PT1Linha múltipla- ponto 2:<E> no PT2Linha múltipla- ponto 3:<E> no PT3Linha múltipla- ponto 4:<E> no PT4Linha múltiplaponto 5:<B3>Direcao XDirecao YOK

## Mudança do tipo de placas

Por default, 10 tipos de placas podem ser definidos, cada tipo associado aos níveis 159. O usuário pode alterar o tipo associado a uma ou mais placas alterando o nível destas placas, com os comandos básicos do Editor Gráfico. Veja explicações detalhadas destes comandos no manual"EAG – Editor de Aplicações Gráficas".

# Alteração da geometria das placas

O usuário pode sempre modificar a geometria das malhas geradas, apagando, movendo, copiando e alterando as malhas. O usuário pode também usar os comandos [ Alterar ] e [ Move parcial ] nas malhas, que são armazenadas como linhas múltiplas.

Veja no exemplo abaixo a modificação de um nó demalha para que ele coincidacom umarestrição de apoio:

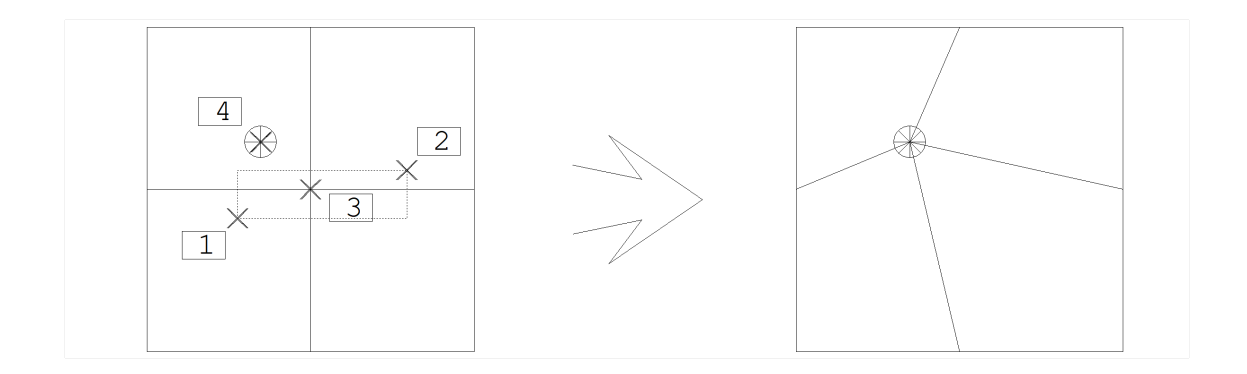

Comando: [ Move Parcial ]

Move apenas pontos selecionados de elementosPrimeiro ponto dajanela: <B1> no PT1

Segundo ponto da janela: <B1> no PT2 Definaa base de deslocamento: <E> no PT3 Defina o segundo ponto: <I> no PT4 OK

Modifique a malha conforme o necessário para ter elementos melhores formados para cálculo.

# Seqüência de Operação da Entrada de Placas

O usuário pode lançar placas da mesma maneira como lança barras em uma grelha. O desenho de dados de grelha pode ter barras e placas lançadas ao mesmo tempo.Em resumo:

Use o "Editor de Entrada Gráfica de Grelhas" paralançar um modelo de placas sobre umagrelhasomente de vigas gerada automaticamente pelo Sistema a partir do modelador estrutural; Use o menu [ Barras ] para lançar barras no modelo onde forem necessárias; Use o menu [ Placas ] para lançar placas; Faça a extração do modelo de placas exatamente da mesma maneira como faria a extração de barras; Processe o arquivo .GRE pelo Resolvedor Mix®. O programa de "Edição de Dados de Grelhas" e o "Visualizador de Grelhas" não manipulam arquivos .GREcom elementos de placa. Paraisto, use o Mix® .

## Resumo da Entrada de Placas

Definem-se tipos de placas, com as seguintes características:

Cargas distribuída(tf/m2), para um ou mais carregamentos;

Espessura(m)

São permitidos até 10 tipos diferentes de placas. Um tipo é definido por um texto em um nível parametrizado no arquivo PARGRE.DAT. Este texto tem o formato:

nnCvvA2Ccc

Onde: nn é o caso de carregamento;

vv é o valor dacarga do primeiro caso de carregamento.

cc é o valor da carga do segundo caso de carregamento.

como por exemplo, .10c.35a2c.70 representa um tipo onde as placas tem espessura de , carga de 0.35tf/m2 para o carregamento 1 e 0.70tf/m2 para o carregamento 2. Existem comandos especiais para colocar e alterar textos de tipos.

Uma placa associada a um determinado tipo é uma linha múltipla de 3 ou 4 pontos (mais o de fechamento), no mesmo nível do tipo. Os comandos do menu de malhas definem automaticamente o nível para cada tipo de placa. Existe um tipo atual definido no menu, no qual as novas placas são associadas.

A definição de malhas de placas envolve duas tarefas separadas e independentes: a definição de um texto com o tipo e a definição das placas.